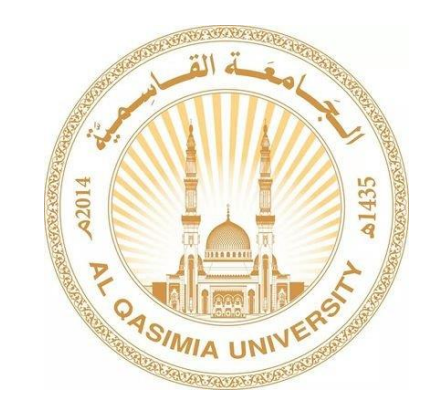

## مركز تقنية المعلومات

# المصادقة الثنائية

#### **اولا :ً عند فتح البريد الإلكتروني سوف تظھر الرسالة أدناه ، اضغط علىًNext**

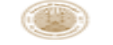

0@algasimia.ac.ae

#### More information required

Your organization needs more information to keep your account secure

#### Use a different account

Learn more

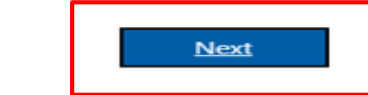

Welcome to Al-Qasimia University Email Service. البريد الألكتروني للجامعة القاسمية

## **ا I want to set up a different method علىًاضغط: ثانيا**

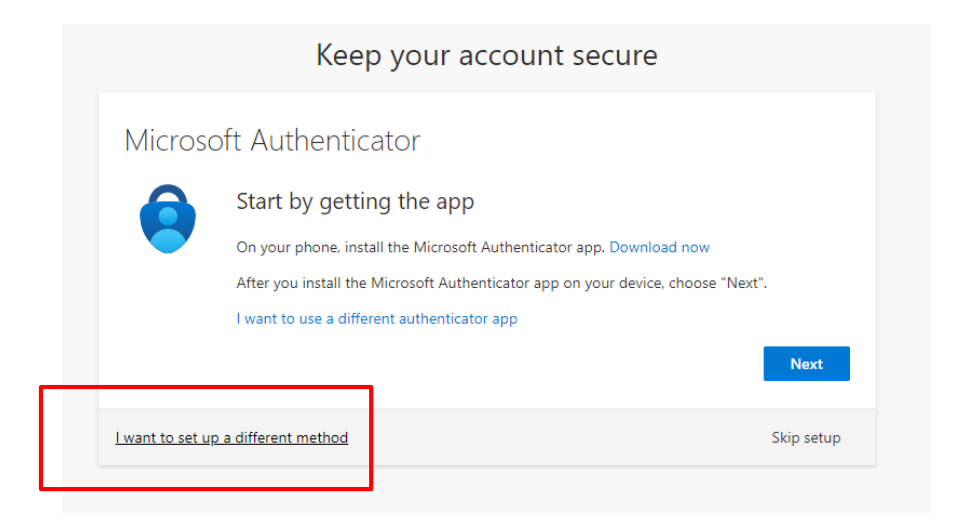

#### **ثالثا: إختر طريقة المصادقة من القائمة ( في الصورة أدناه تم إختیار المصادقة عن طريق الھاتف) ثم اضغط على confirm**

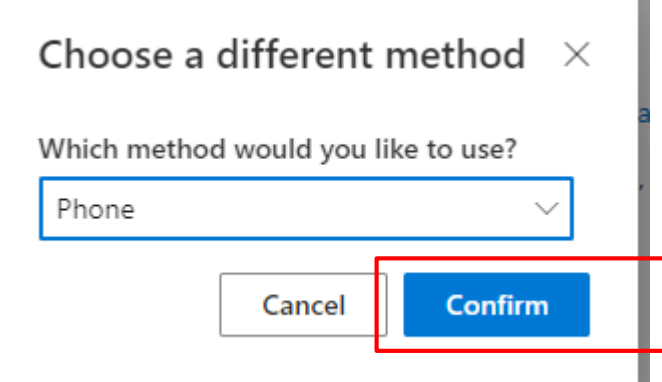

#### **رابعا :ادخل فتح خط الدولة و من ثم رقم الھاتف و إختر a Receive Nextًثم code**

Keep your account secure

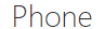

You can prove who you are by answering a call on your phone or receiving a code on your phone.

What phone number would you like to use?

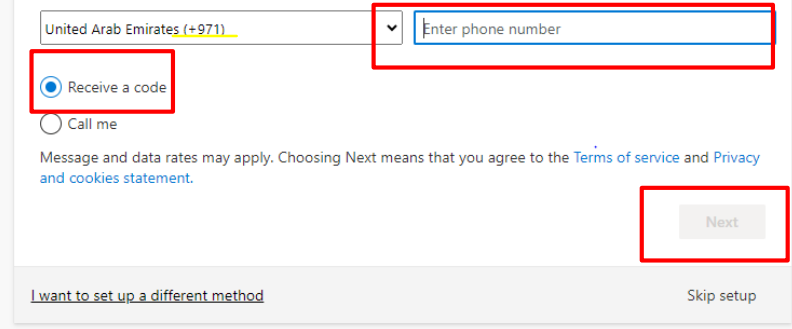

#### **خامسا:ًسوفًيصلكًرمزًعلىًرقمًالهاتفً،ًادخلهًفيًالخانةًكماًهوً**

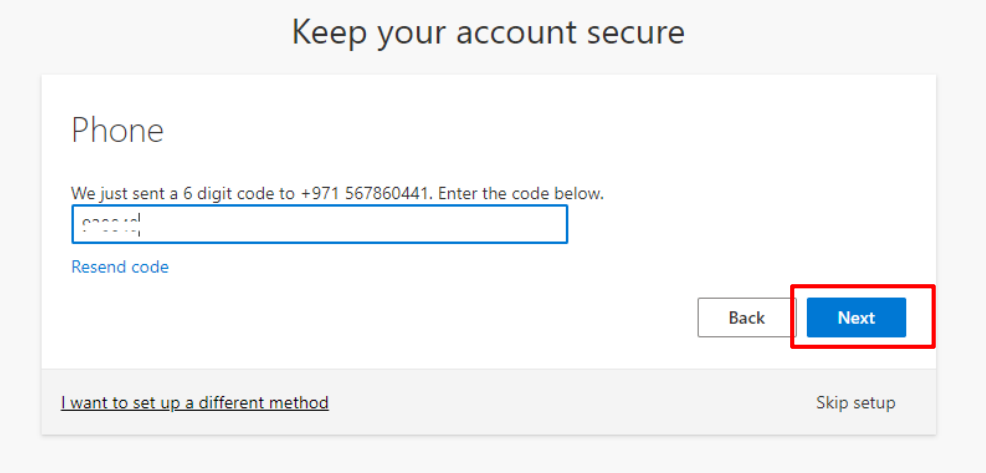

## **أخیرا :اضغط على Next و تتم المصادقة بنجاح**

**مبينًً**

Done

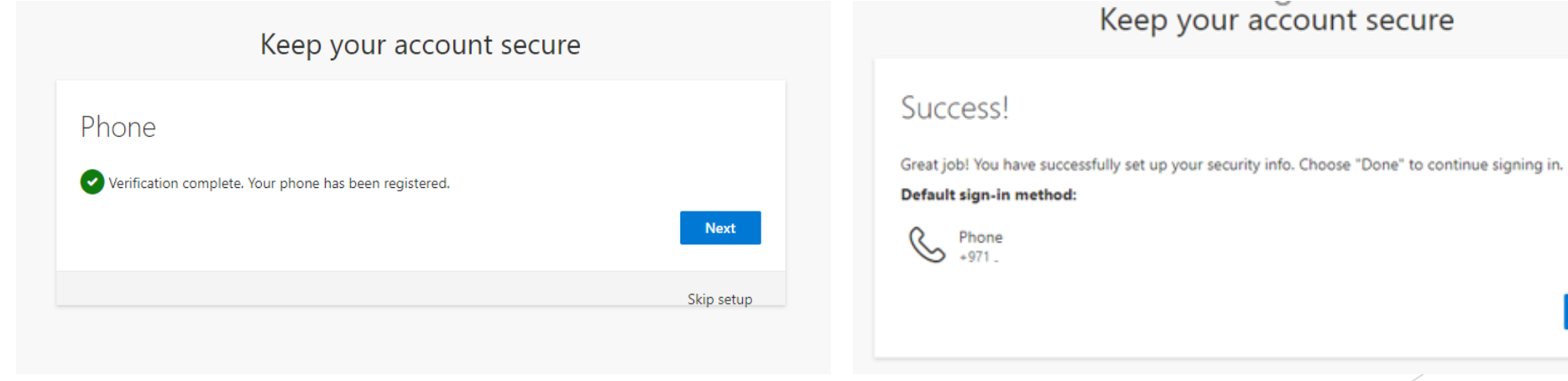